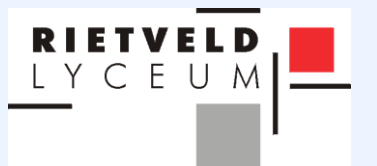

## HANDLEIDING VOOR OUDERS WIS COLLECT

**Versie**: WIS Collect 4.0 - Rietveld Lyceum **Publicatie**: 27-6-2016

## **Inhoudsopgave**

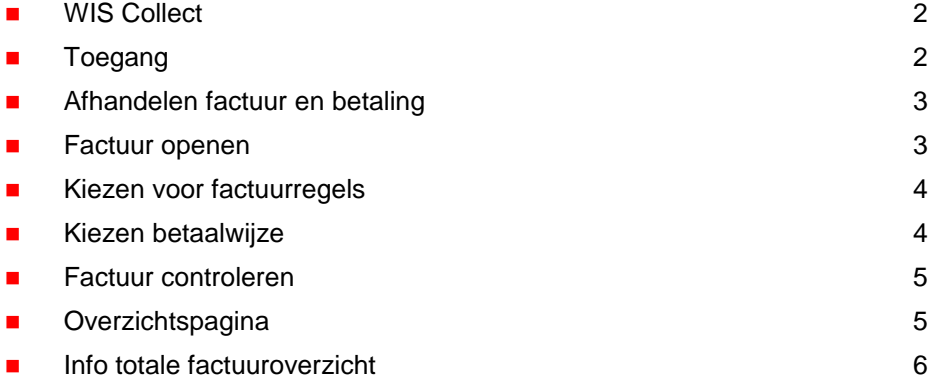

# **WIS COLLECT**

**RIETVELD** LYCEUM

> WIS Collect wordt door het Rietveld Lyceum gebruikt om de facturen en betalingen van de schoolkosten te digitaliseren.

> Binnen WIS Collect heeft u als ouder(-s), verzorger(-s) toegang tot de facturen en factuurvoorstellen die voor uw kind(eren) klaar staan.

> Door middel van deze handleiding maken wij u wegwijs maken in WIS Collect zodat u optimaal van deze toepassing gebruik kunt maken.

#### <span id="page-1-0"></span>**Toegang**

De toegang tot WIS Collect is gebaseerd op de gegevens die van u bekend zijn in Magister (het leerling administratiesysteem van het Rietveld Lyceum). Wanneer wij een factuur voor u hebben klaargezet, ontvangt u van ons een e-mail met daarin een link die u toegang geeft tot uw persoonlijke pagina binnen WIS Collect.

In onderstaande figuur treft u een voorbeeld aan hoe de benadering van school door middel van WIS Collect in zijn werk gaat.

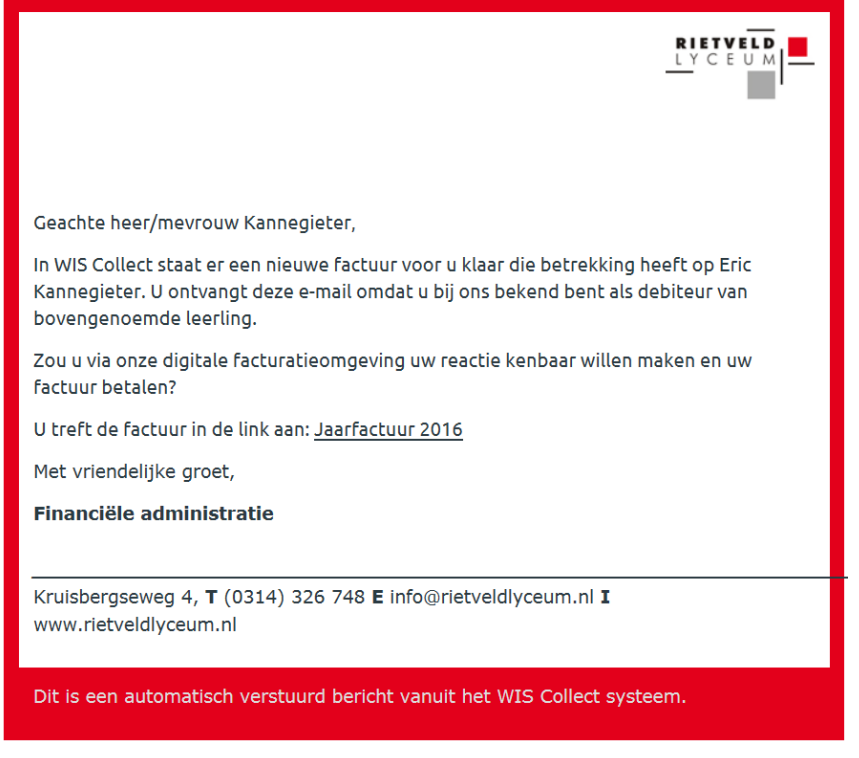

<span id="page-1-1"></span>**Figuur 1: Voorbeeld uitnodiging per e-mail**

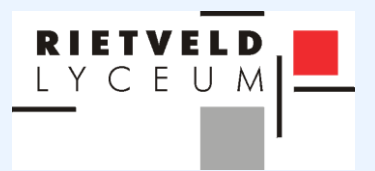

## **Afhandelen factuur en betaling**

Wanneer u bent aangemeld op uw persoonlijke pagina binnen WIS Collect heeft u een overzicht van de openstaande facturen en de facturen uit het verleden van het Rietveld Lyceum. Ouder(-s), verzorger(-s) met meerdere kinderen op het Rietveld Lyceum kunnen door op het logo van de school (linksboven) te klikken, een overzicht van alle facturen voor schoolactiviteiten van hun kinderen krijgen zoals u in een voorbeeldweergave hieronder aantreft.

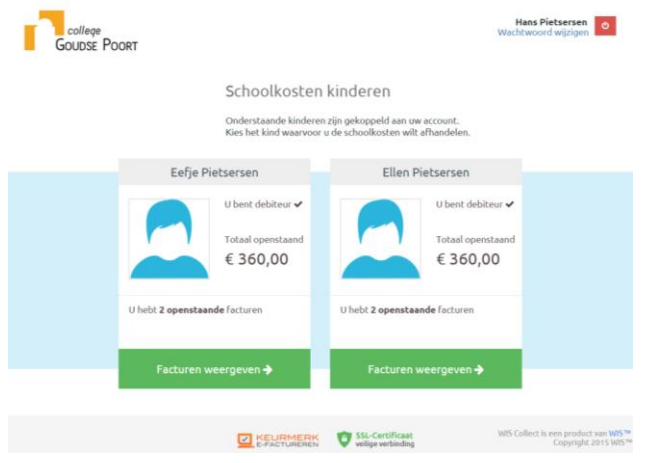

**Figuur 2: Voorbeeld overzicht van meerdere kinderen**

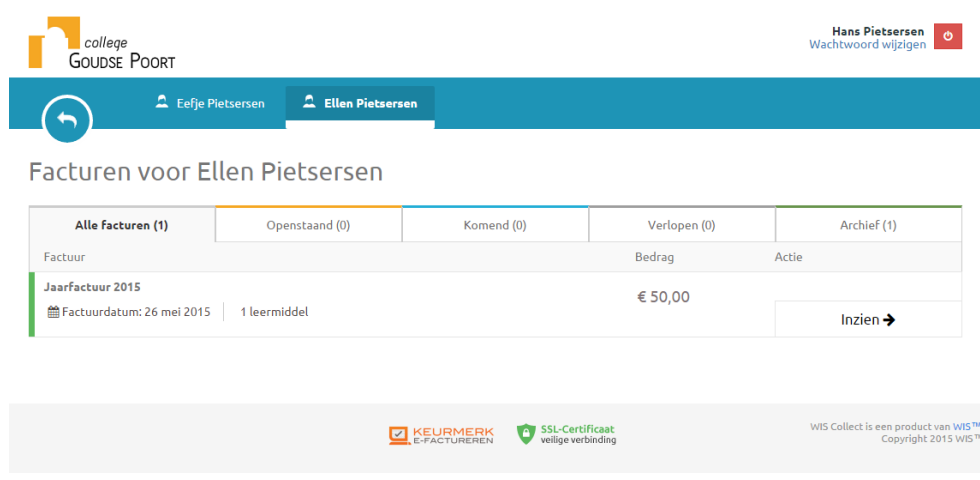

<span id="page-2-0"></span>**Figuur 3: Voorbeeld factuuroverzicht per leerling**

#### **Factuur openen**

Door te kiezen voor **'Inzien'** krijgt u een overzicht van de betreffende factuur. Per factuurregel heeft de school van uw kind(eren) bepaald of een regel al dan niet verplicht is. De school kan per factuurregel ook bepalen of er meer informatie over de betreffende

factuurregel wordt verstrekt.

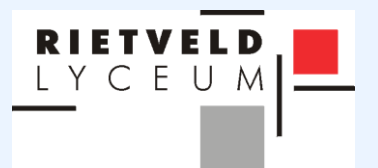

### <span id="page-3-0"></span>**Kiezen voor factuurregels**

Zelf kunt u door de factuurregels aan te vinken of juist uit te vinken bepalen wat de hoogte van het totale factuurbedrag wordt. Als u een factuurregel niet aan of uit kunt vinken dan betekent dit dat deze factuurregel verplicht is.

Het uitvinken van een factuurregel kan consequenties met zich meebrengen. Deze zullen in beeld verschijnen zodra u de desbetreffende factuurregel uitvinkt.

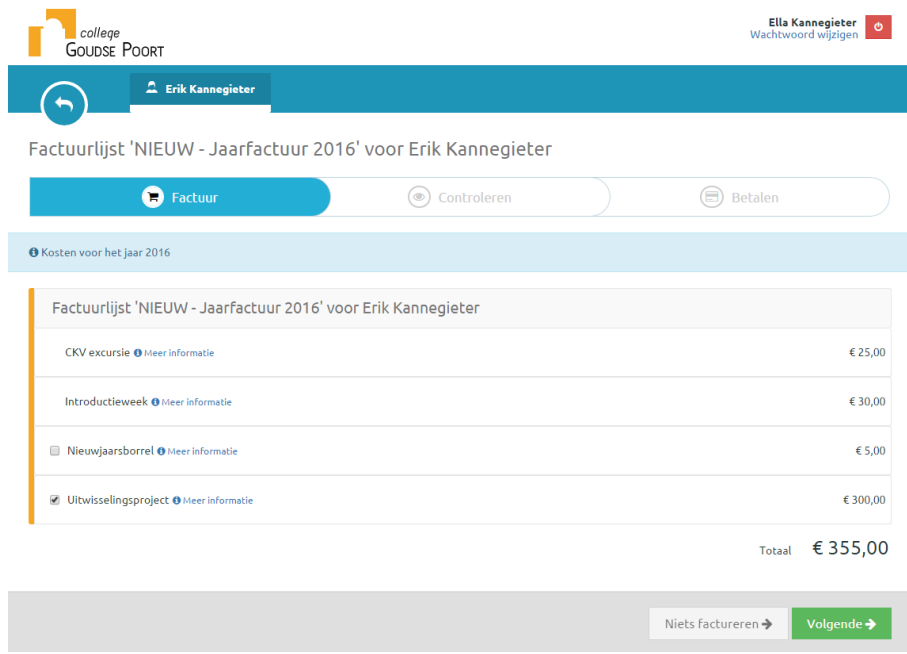

<span id="page-3-1"></span>**Figuur 4: Voorbeeld aan- en uitvinken van factuurregels**

#### **Kiezen betaalwijze**

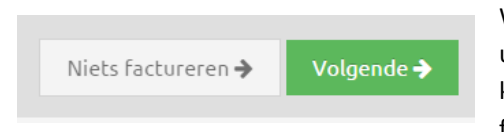

Wanneer u bepaald heeft welke factuurregels u wenst te gaan voldoen, dan kunt u via de knop '**Volgende**' kiezen op welke manier u de factuur wenst te gaan voldoen.

De school kiest vooraf welke betaalwijzen er voor u beschikbaar zijn. Doorgaans wordt gewerkt met de betaalwijzen: iDEAL en overboeking. Verder is het mogelijk om in termijnen te betalen wanneer de school dit klaar heeft gezet.

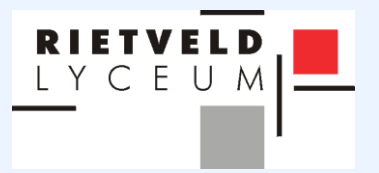

#### <span id="page-4-0"></span>**Factuur controleren**

Wanneer u de **Betaalwijze** heeft gekozen en de **Algemene Voorwaarden** van de school heeft geaccordeerd, dan heeft u nog éénmalig de mogelijkheid om de factuur te controleren. En krijgt u de factuur per e-mail toegestuurd.

|         | <b>DEAL</b>      | Uw betaling wordt via iDEAL afgehandeld.                                                        |  |
|---------|------------------|-------------------------------------------------------------------------------------------------|--|
| $\circ$ | Overboeking<br>∍ | U ontvangt van de school een digitale factuur in uw mailbox om<br>deze leermiddelen te betalen. |  |
|         |                  |                                                                                                 |  |
|         |                  | ☑ Ondertekening (ik bevestig dat de bovenstaande gegevens juist zijn ingevuld)                  |  |
|         |                  |                                                                                                 |  |

**Figuur 5: Voorbeeld keuze betaalwijze / digitale ondertekening factuur**

Wanneer u heeft gekozen voor de betaalwijze iDEAL, dan zult u worden doorgestuurd naar de iDEAL-omgeving van uw eigen bank.

#### <span id="page-4-1"></span>**Overzichtspagina**

Wanneer de factuur is afgerond komt u op de overzichtspagina voor de betreffende factuur.

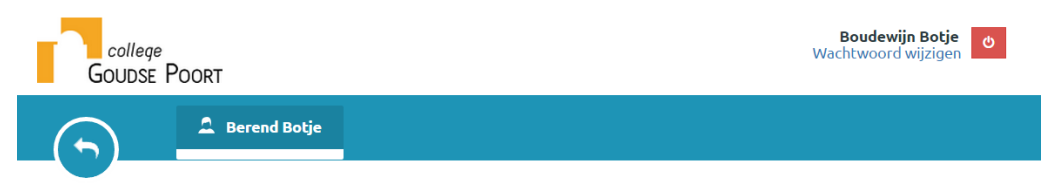

Factuur 'NIEUW - Jaarfactuur 2016' voor Berend Botje

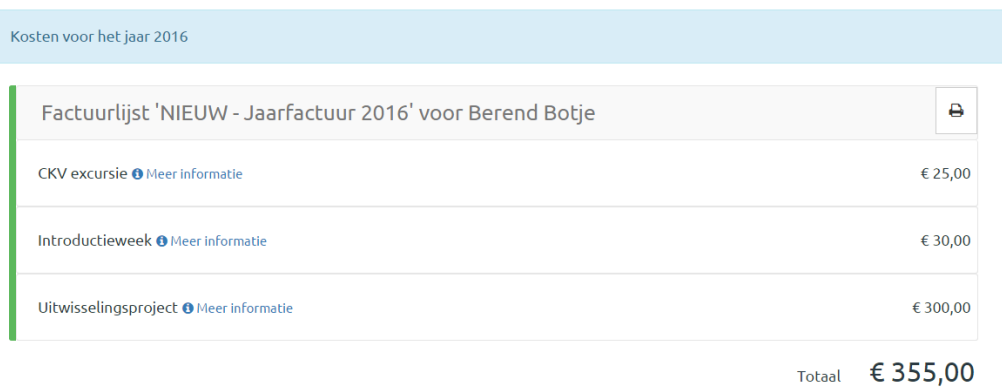

Bovenstaande leermiddelen zijn gefactureerd op 26 mei 2015 14:06. U kunt een overzicht van uw factuurlijst printen door op de printerafbeelding te klikken.

**Figuur 6: Voorbeeld overzichtspagina**

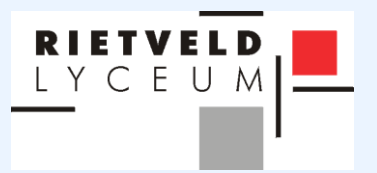

### <span id="page-5-0"></span>**Info totale factuuroverzicht**

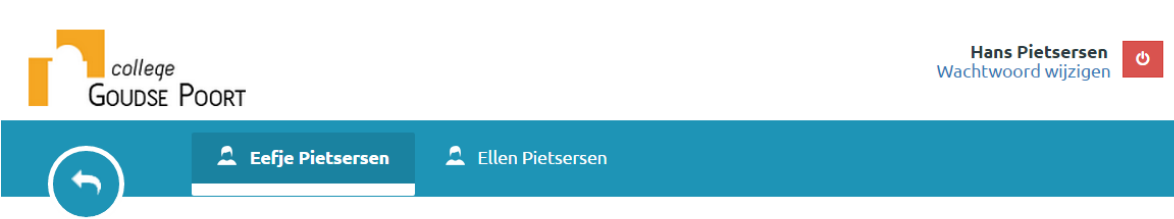

## Facturen voor Eefje Pietsersen

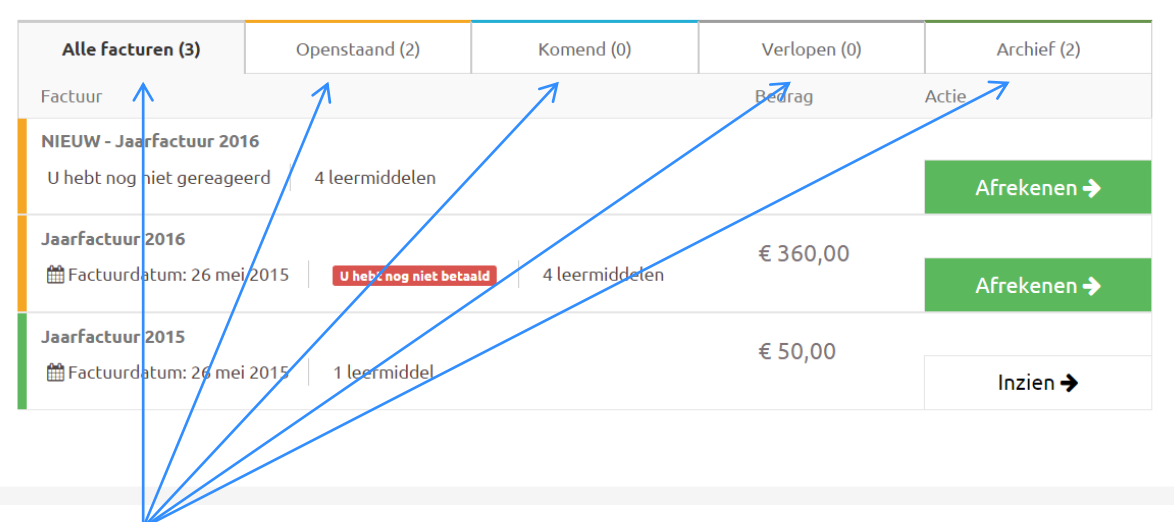

**Figuur 7: In de verschillende submenu's worden uw facturen automatisch ingedeeld.**

Verlopen (0)

**Toelichting bij deze knop:** Onder deze knop vindt u de facturen waarvan de uiterste reageerdatum is verstreken.

Archief (2)

**Toelichting bij deze knop:** Onder deze knop vindt u de facturen uit het verleden. Het archief loopt onder de schooltijd loopbaan van uw kind heen.

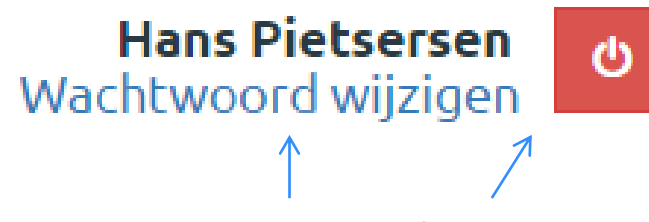

**Figuur 8: Voorbeeld Wachtwoord wijzigen / afmeldknop**